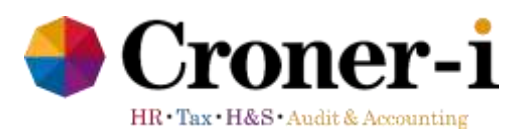

## **Croner-i Tax and Accounting Academies Audit System (ACAD): Quick Start Guide**

#### **Product homepage**

Thank you for subscribing to ACAD. This guide will help you understand how to use the tool.

Always go to the homepage on Croner-i Tax and Accounting to download the latest version of the tool and to easily access information on changes, the guidance notes and disclosure checklist and reference material.

### **Academies Audit System**

#### **Contents:**

- . STOP PPESS
- What's changed
- About the authors
- 1 Using The Academies Audit System
- 2 Academies overview and requirements
- 3 Work Programmes
- 4 Engagement and other letters
- 5 Audit reports for academies
- 6 Disclosure checklists
- 7 Reference material
- 8 Archive

#### **Academies Audit System**

Academies Audit System provides everything you need for auditing the accounts of an academy.

**Download ACAD** 

ACAD is authored and updated by our in-house team of experts in consultation with our editorial review panel. Details of updates are set out in the What's changed section for the previous 12 months and before.

The ACAD toolkit contains a detailed tailoring questionnaire and automatically hides worksheets and rows that are not relevant to your audit. The website includes extensive guidance notes of how to complete the audit programmes.

New and existing users should download the template file above, save it to the Firm's preferred location and then follow the instructions in the quick start guide for creating a client file. We recommend you download a new template file for each audit so that you are confident you are working with the latest version of ACAD.

This programme requires macros to be enabled. For further guidance on system settings in the 'Troubleshooting' section and an overview of how to use the Excel work programmes please see our quick start guide:

**View Quick Start Guide** 

**View Quick Start Video** 

Compatibility: This tool is not compatible with versions of Excel prior to 2007 and with Mac computers.

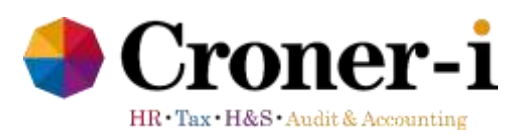

#### **Contents**

- [STOP PRESS](https://library.croneri.co.uk/cch_uk/acad/wn-acad-1) keeps you aware of important developments that have not yet been incorporated into the main product;
- [What's changed](https://library.croneri.co.uk/cch_uk/acad/wn-acad-2) sets out, in chronological order with the most recent at the top, details of changes to the Academies Audit System (ACAD);
- [About the authors](https://library.croneri.co.uk/cch_uk/acad/wn-acad-3) background on the expert authors who update the system;
- [1. Using The Academies Audit System](https://library.croneri.co.uk/cch_uk/acad/acad-ch1-1) provides guidance on how to use and print the excel tool;
- [2. Academies overview and requirements](https://library.croneri.co.uk/acad/acad-ch2-1) provides guidance on what an academy is, and a summary of the financial and regulatory requirements on the entities;
- [3. Work Programmes](https://library.croneri.co.uk/acad/acad-ch3-1) contains individual PDF copies of the current and permanent audit file working papers to facilitate printing and using them in paper files, and to enable team members and reviewers to use specific individual working papers as required. Also guidance on using the tool;
- $\bullet$  [4. Engagement and other letters](https://library.croneri.co.uk/acad/acad-ch4-1) useful letters for use with academy clients;
- [5. Audit reports for academies](https://library.croneri.co.uk/acad/acad-ch5-1) example audit reports for academies;
- [6. Disclosure checklists](https://library.croneri.co.uk/cch_uk/acad/acad-ch6-1) disclosure checklist for use with academy financial statements;
- [7. Reference material](https://library.croneri.co.uk/acad/acad-ch7-1) links to useful reference material.
- [8. Archive](https://library.croneri.co.uk/acad/acad-ch8-1) provides an archive of historical changes to the product and superseded versions of material.

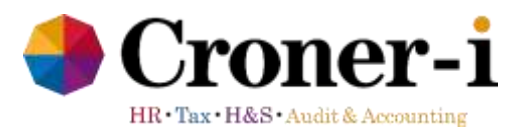

#### Using the Excel work programme

#### 1. Downloading the programme from Croner-i Tax and Accounting

To create a new audit file, click on the 'Download tool' button on the homepage:

## **Academies Audit System**

#### **Contents:**

- · STOP PRESS
- What's changed
- About the authors
- 1 Using The Academies Audit System
- 2 Academies overview and requirements
- 3 Work Programmes
- 4 Engagement and other letters
- 5 Audit reports for academies
- 6 Disclosure checklists
- 7 Reference material
- $\cdot$  8 Archive

# **Click to** download

#### **Academies Audit System**

Academies Audit System provides everything you need for auditing the accounts of an academy.

Download ACAD

ACAD is authored and updated by our in-house team of experts in consultation with our editorial review panel. Details of updates are set out in the What's changed section for the previous 12 months and before.

The ACAD toolkit contains a detailed tailoring questionnaire and automatically hides worksheets and rows that are not relevant to your audit. The website includes extensive guidance notes of how to complete the audit programmes.

New and existing users should download the template file above, save it to the Firm's preferred location and then follow the instructions in the quick start guide for creating a client file. We recommend you download a new template file for each audit so that you are confident you are working with the latest version of ACAD.

This programme requires macros to be enabled. For further guidance on system settings in the 'Troubleshooting' section and an overview of how to use the Excel work programmes please see our quick start guide:

**View Quick Start Guide** 

**View Quick Start Video** 

Compatibility: This tool is not compatible with versions of Excel prior to 2007 and with Mac computers.

The file will be sent to your 'Downloads' folder. See below for variations of how this step appears in Firefox and Google Chrome browsers. We recommend you download a new programme from this page for each new assignment so that you are confident you are working with the latest version of the Academies **Audit System.** 

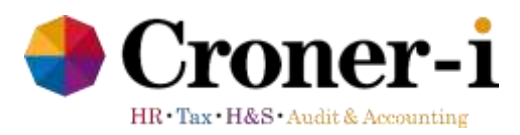

#### **Firefox browser**

Download the file by clicking on the link. This will open the following dialogue box. Please ensure that 'Save File' is selected, and then press 'OK'.

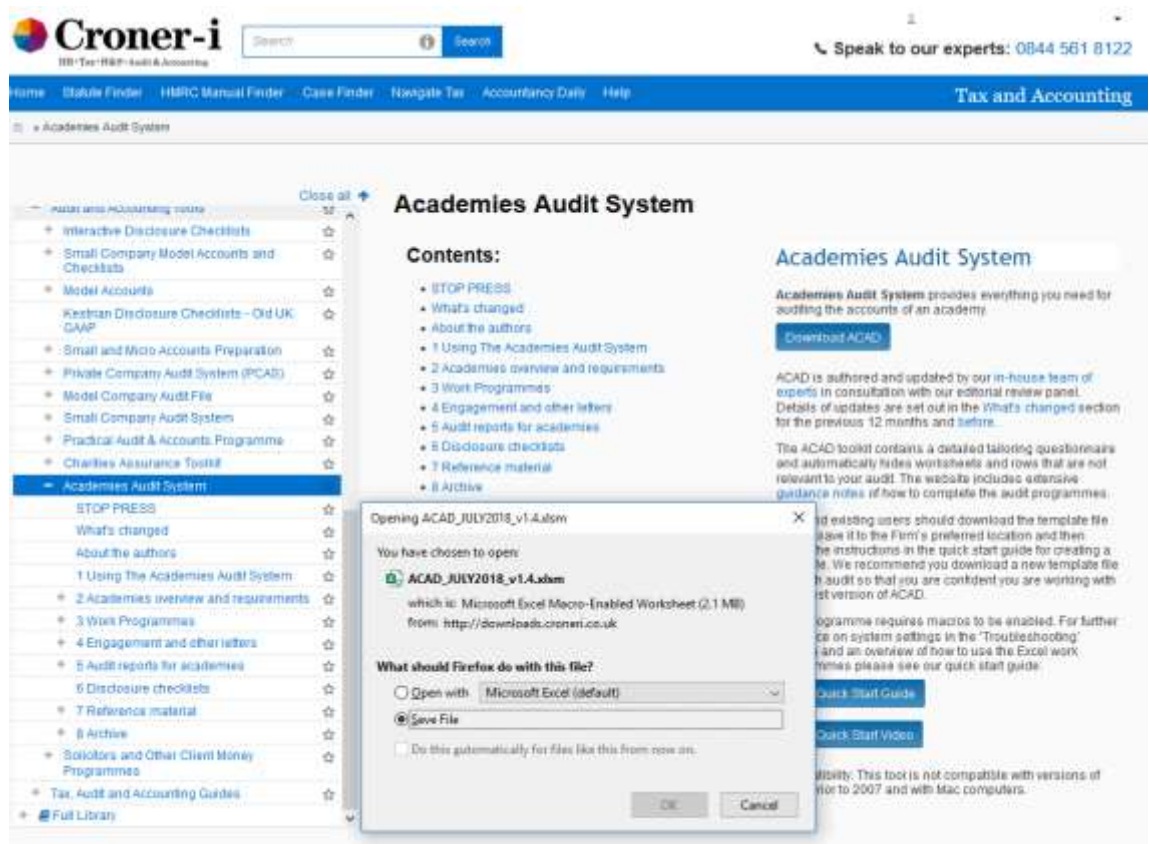

The file will be downloaded and saved to your default download folder. To access the file, select the icon in the top right-hand corner of the browser, as shown below.

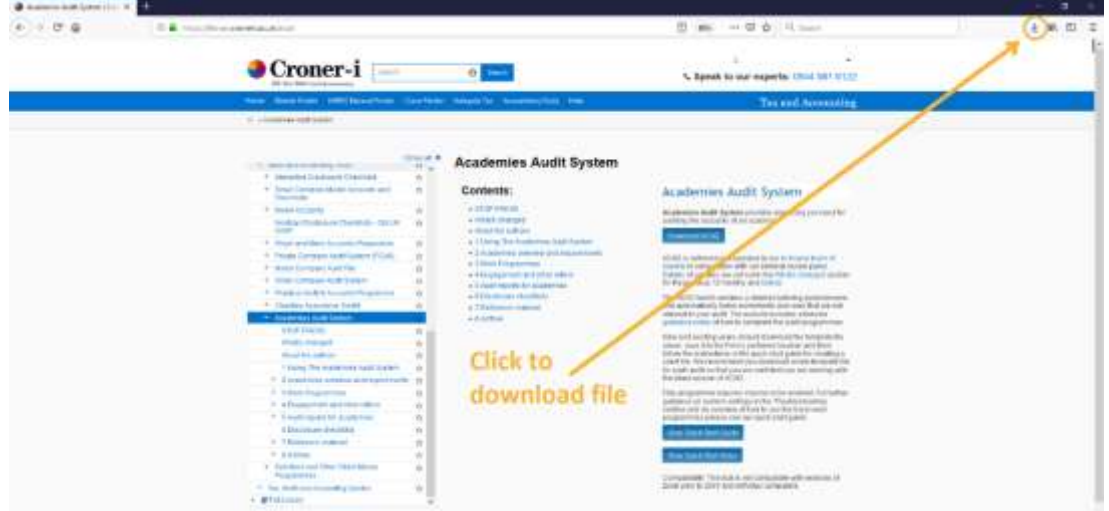

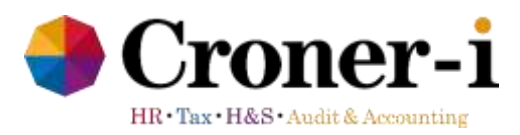

#### **Google Chrome**

Google Chrome will automatically save a copy of the file to your downloads folder.

To open the file from the location that the browser has saved the file, click on the arrow to the right of the document, as shown below:

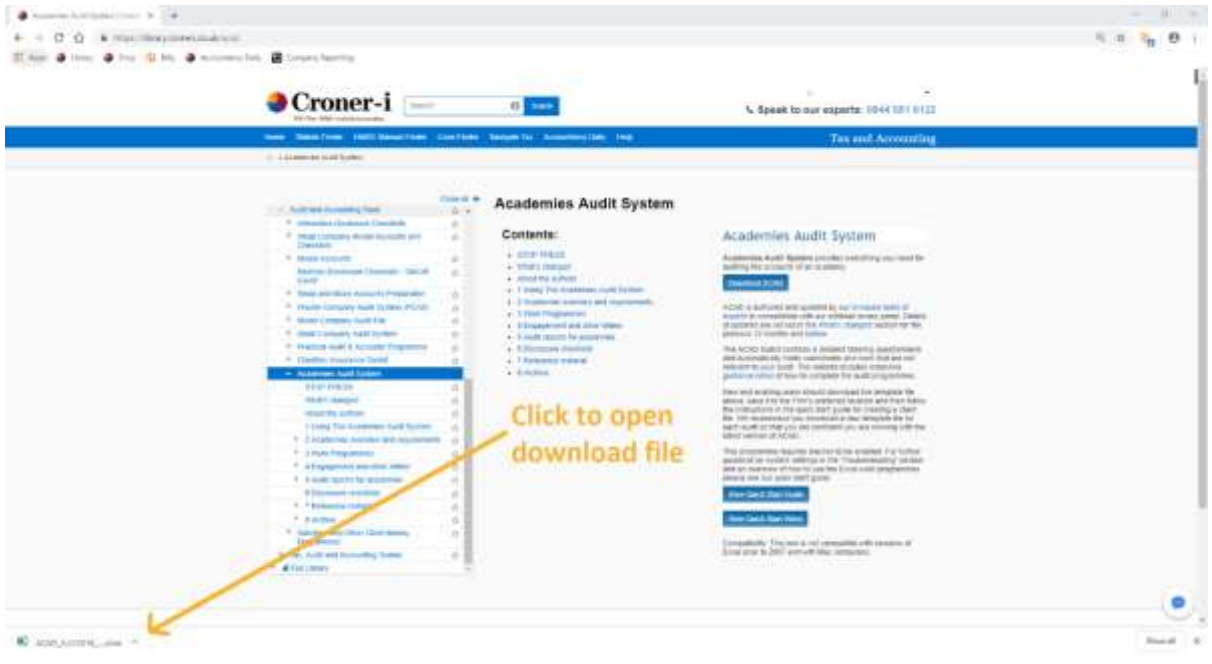

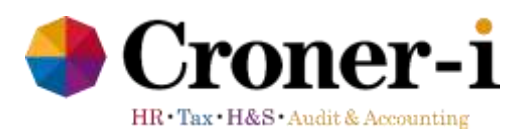

#### **2. Working with the Excel tool**

a) The Excel programme will open and a box will appear prompting you to either save the file by clicking 'OK' if it is a new assignment, or, if you are opening an existing client file, to skip this step by clicking 'Cancel'.

Please ensure that you have macros enabled to use the programme. You may also need to disable the protected view in your settings. Refer to the 'Troubleshooting' section in this quick guide for guidance.

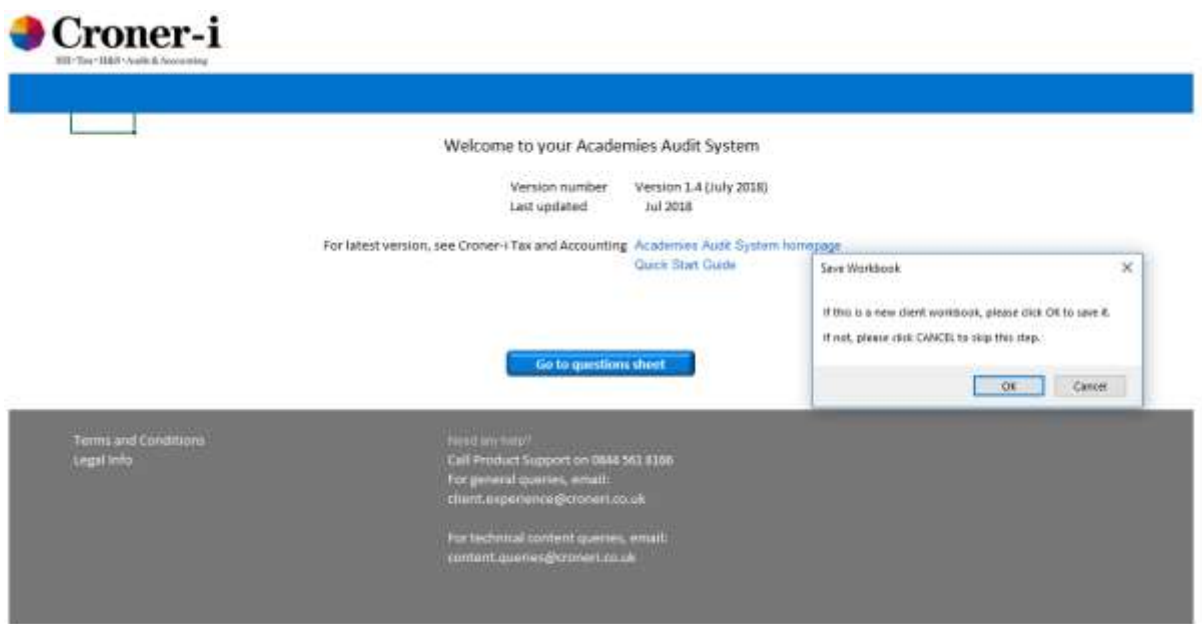

If you click 'OK', a box will appear asking you for the file name and where you want to save the file. It is important that you use your firm's standard file-naming structure and that you save the file in the folder that your firm designates for this purpose (and that is regularly backed up). Once you have entered these details click 'OK'.

It is at this stage that you may see warning text saying '**Your audit system is over 12 months old. Please check you are using the latest version for your audit**'. We recommend that you go to the ['What's changed' table,](https://library.croneri.co.uk/cch_uk/acad/wn-acad-2) and ensure that the version you are using is the most up to date version. If it is not, please download the latest version from the [Academies Audit System homepage,](https://library.croneri.co.uk/acad) as detailed in the previous steps.

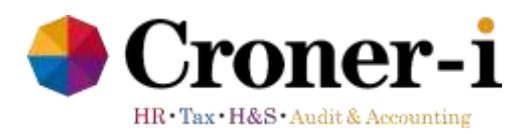

b) The programme welcome page will appear. Click on 'Go to questions sheet'.

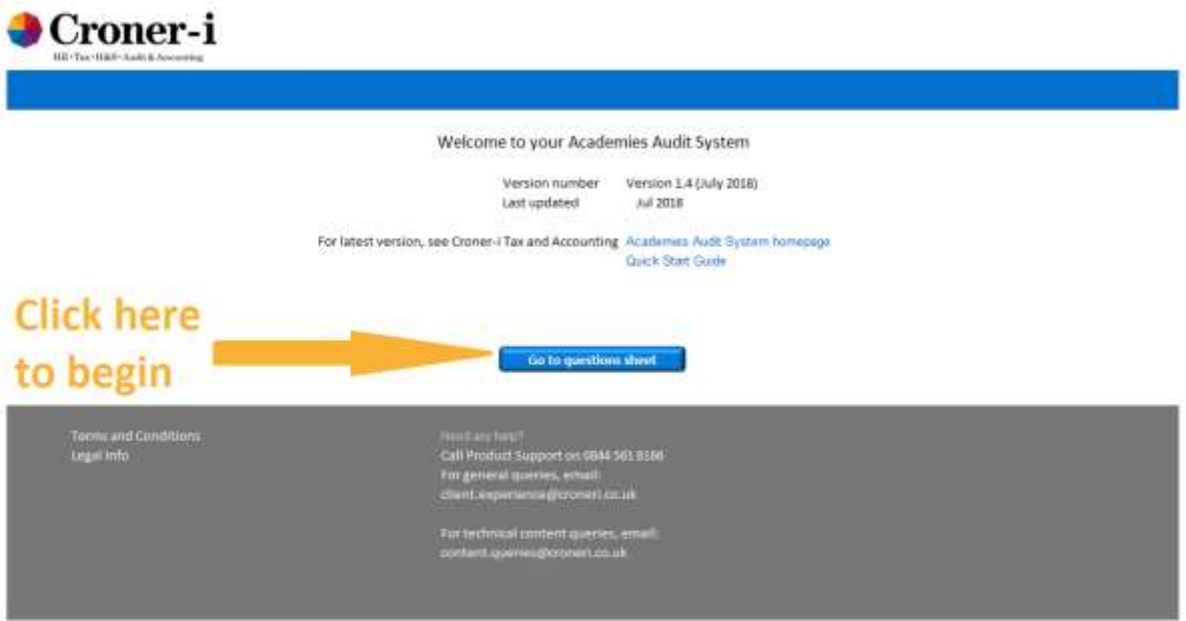

Once you have opened your newly created Excel file, it will look like this:

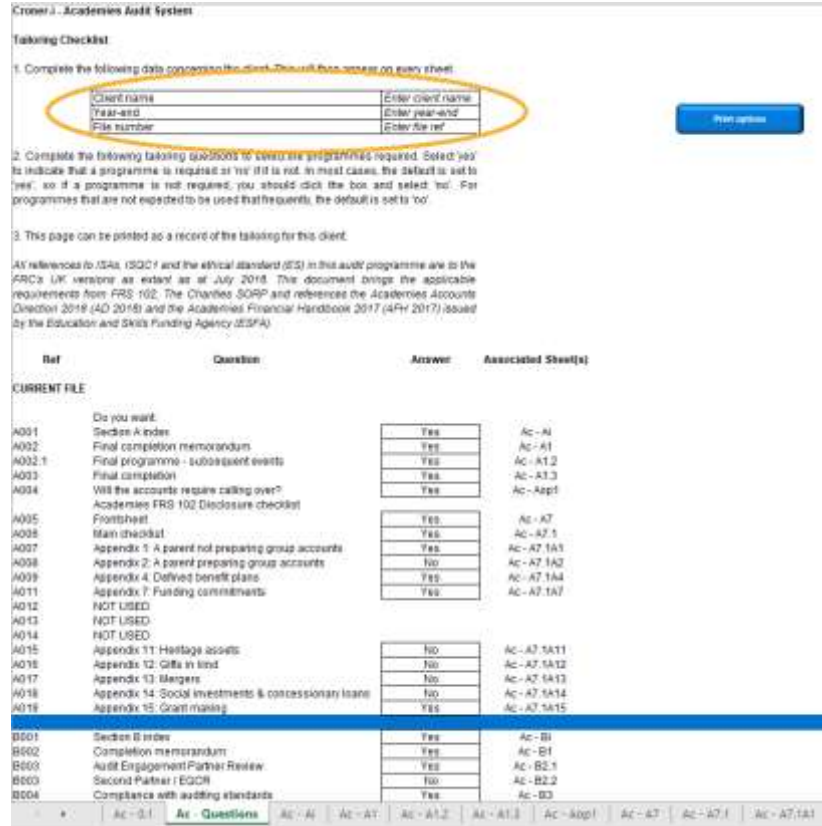

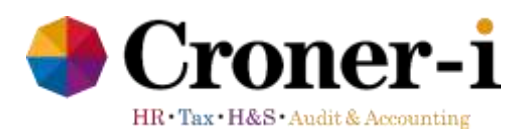

- c) Complete the client name, year-end and file number fields shown in the red outline in the screenshot above. These will then automatically appear on all worksheets.
- d) Review and answer the tailoring questions. There are many more questions than shown on the screenshot, and to begin with they are set to default answers. However, you are likely to find that you want or need some or all of the additional sheets available for your clients. Go through the questions and change the answer from 'Yes' to 'No' (or vice versa if needed) by clicking on the box to reveal the drop-down arrow and choose the appropriate answer. The programme will automatically hide worksheets and rows that are not relevant to your audit as you answer the tailoring questions.

Note that if there are standard sheets that your firm always wants to use, you can save a new template with extras in it, or with basic tailoring already done.

**Worksheets should not be renamed. The system is based on a number of macros and some functionality will be lost if these are renamed. If new worksheets are added, however, these may be renamed.** 

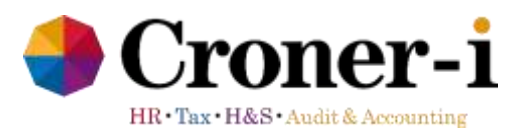

#### **3) Print functionality**

A print button is available on the 'Questions' sheet to facilitate printing of this sheet or whole workbook (hard copy and PDF versions).

However, if a user wants a blank copy of a particular sheet, these are available from the Croner-i Tax and Accounting platform.

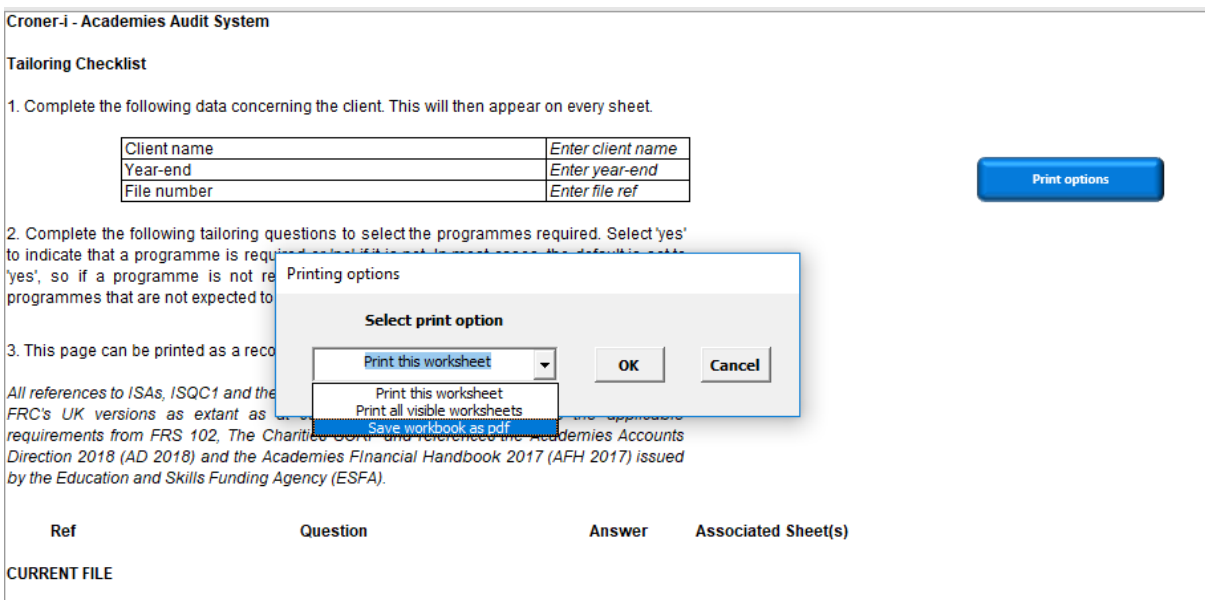

#### **4) Adding**

**It is very important NOT to delete worksheets. If a section is not applicable, this should be hidden in the tailoring section, or by right-clicking on the tab, and selecting 'hide'. Please do not hide the 'Questions' tab – this will cause macros to stop functioning.**

To create a completely blank workbook, simply right-click on the tab, and select 'Insert…'

The rest of the package works very much as a normal Excel spreadsheet, and can be filled in, formatted, printed and so on.

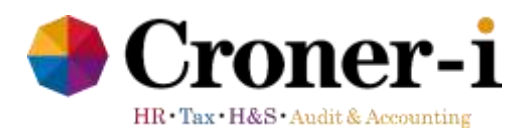

#### **5) Shortcut to worksheets**

If you need to skip to a tab in your workbook, simply hover your cursor over the right arrow on the bottom left of the questions sheet and right click.

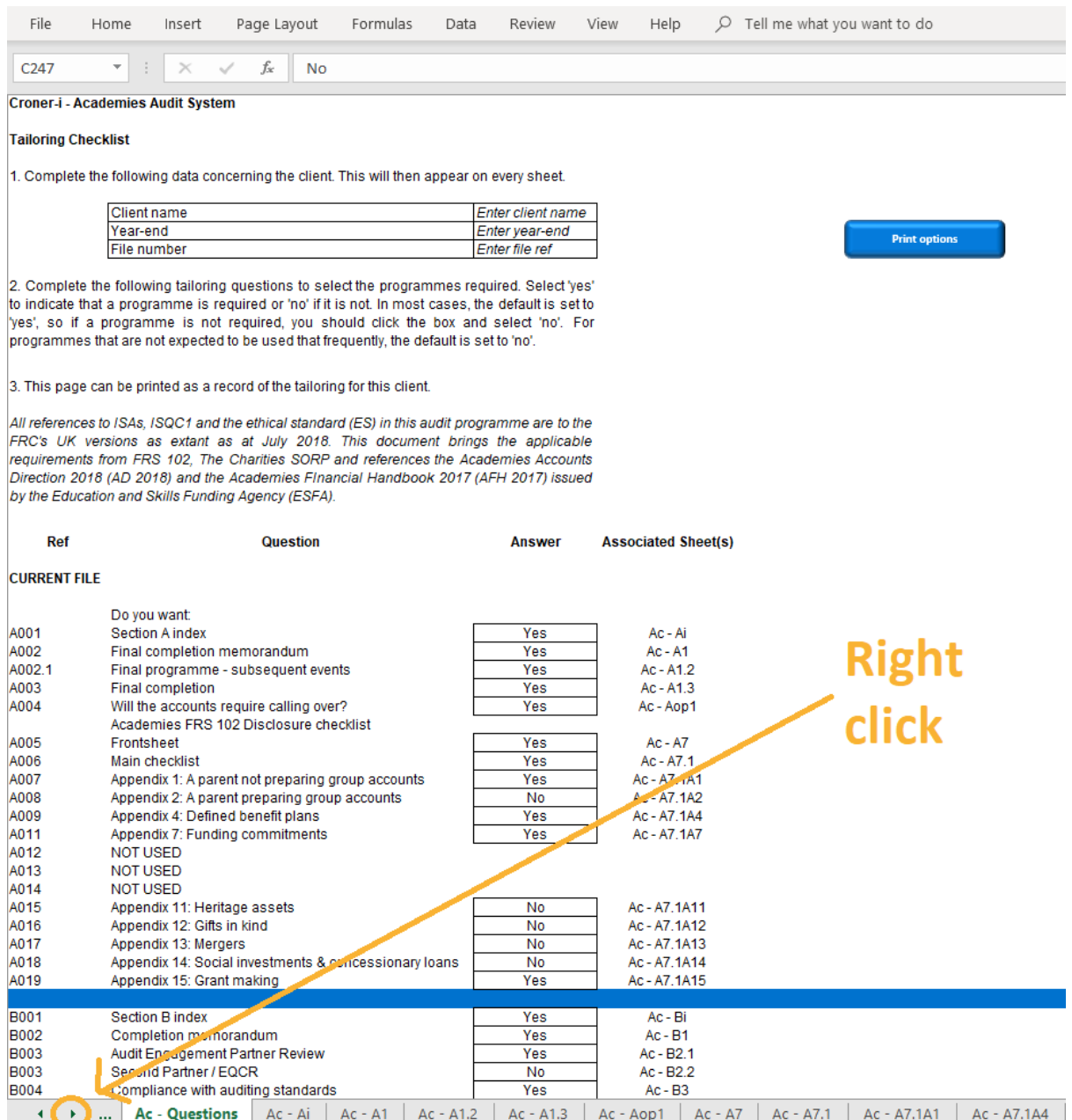

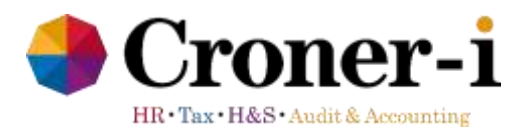

A pop up will appear to list all the active sheets in the workbook. Click on the required sheet name, then 'OK' and you will automatically be taken to that sheet.

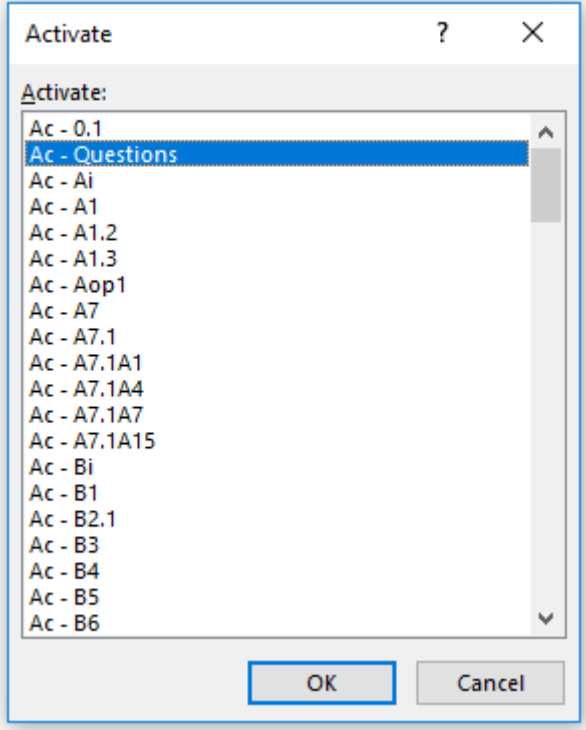

#### **6) Troubleshooting**

#### **a) System compatibility**

The tool should be compatible with the following versions of Excel:

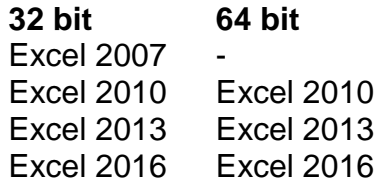

However, it is not compatible with versions of Excel prior to 2007, neither is it compatible with Mac computers.

#### **b) Macros**

This programme requires macros to be enabled. If you do not have macros enabled, an error message may appear when you try to open the programme.

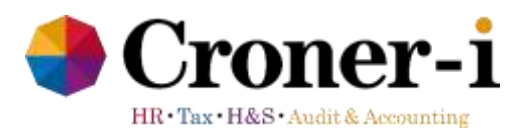

To check your macro settings:

i. Go to File -> Options -> Trust Center and press the Trust Center Settings button.

ii. You will see the Trust Center window. Select the Macro Settings option

This is a matter for each firm to consider depending on their IT policy.

The 'Disable all macros with notification' option will allow the user to selectively enable macros by bringing up the following pop-up every time a file with macros is opened.

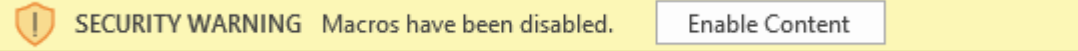

#### **c) Error when trying to open a file**

In the new tool the Excel workbooks are downloadable directly from your browser, so in some cases you may encounter an error message when attempting to open the file if your computer settings are not configured to enable this.

This may be due to your system settings. Please refer to (2) above. If you still encounter an error message, please contact our Client Experience team on 0800 231 5199 or email product.support@croneri.co.uk.

#### **d) 'Error 400'**

Some users have experienced seeing the following error message:

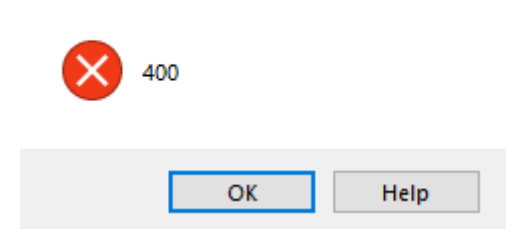

Microsoft Visual Basic for Applications X

If you see this error, in most cases it will be because the 'Questions' sheet has been hidden. Unhide the sheet by clicking on the workbook tabs at the bottom, click 'Unhide', and select the 'Questions' sheet in the menu. Click 'OK' and the sheet should continue to work.

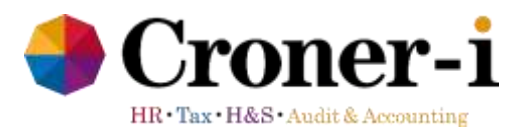

#### **e) Copying entries from prior year worksheets**

The audit tool is set up to suppress additional workbooks being opened in the same instance of Excel.

In order to copy and paste from one Excel workbook (e.g. last year's client audit) to the new audit tool, the new audit tool should always be opened first. Then where the Excel icon is shown in your taskbar, right click to show your recent documents.

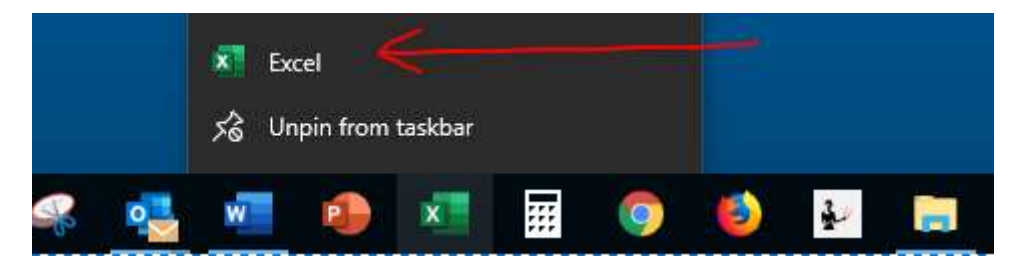

Hold down the "Alt" key, and select "Excel" at the bottom, until a dialog box opens asking "Do you want to start a new instance of Excel?".

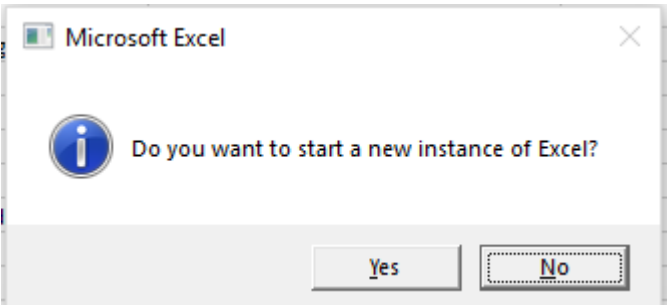

Select "Yes" and a blank workbook will open. Open the old version of ACAD from which you want to copy from in this screen, and you will now be able to copy and paste on a cell by cell basis.

#### **f) Keyboard shortcuts**

To navigate between worksheets, the keyboard shortcuts "Ctrl + PgUp" / "PgDn" and "Ctrl + n" can be used.

#### **7) Contact us**

We hope that you find Academies Audit System an efficient and effective way to audit and that you have had no difficulties with following the instructions.

However, if you do still have a problem please contact our Client Experience Team on 0800 231 5199 or email [product.support@croneri.co.uk.](mailto:product.support@croneri.co.uk)